## **Panasonic Broadcast**

# **BT-LT2600 Menu Information**

Download from Www.Somanuals.com. All Manuals Search And Download.

## **How to Use the On Screen Menu**

Six types of information are displayed on the screen. The input signal status, picture adjusting knob status, sharpness display, function display, audio level meter display and the menu display.

#### **Input signal status**

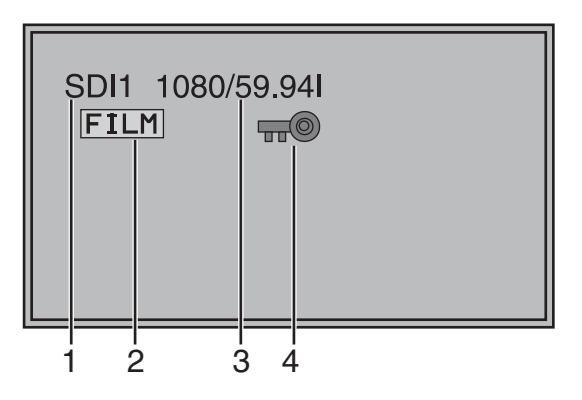

- **1. The selected input line (** $\rightarrow$  **[page 9,](#page--1-0) 2) •** VIDEO, Y/C, SDI1, SDI2,
- YPBPR/RGB-VIDEO/RGB-COMP. **2. Various display (FILM mode)**
	- **•** Displayed when "FILM" is selected in "GAMMA SELECT".
- **3. Signal format**
	- **•** The display status can be set in "STATUS DISPLAY" in the "SYSTEM CONFIG" menu  $(\rightarrow$  [page 21\)](#page-10-0).
	- **•** If "UNSUPPORT SIGNAL" is displayed, then either the current input signal is not supported or the "INPUT SELECT" menu setting needs to be changed.
	- **•** When "NO SIGNAL" is displayed, there is no input signal.
- **4. Various display (lock setting)**

**•** Displayed when control lock is ON.

#### **Note:**

"UNSUPPORT SIGNAL" and "NO SIGNAL" may not be displayed correctly.

#### **Picture adjusting knob status**

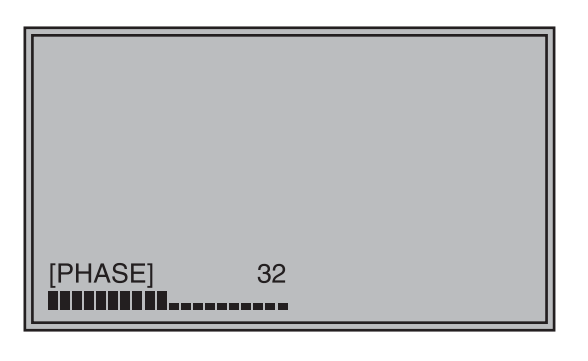

#### Picture adjusting knob ( $\rightarrow$  [page 9,](#page--1-0)  $\vert$ 5)

- **•** This knob can be rotated and pushed.
- **•** The status display appears when the knob is pushed.

The display disappears when the knob is pushed again, or if the knob is not operated for 10 seconds.

- **•** Settings can only be adjusted in the status display.
- The display position can be changed  $($   $\rightarrow$  [page 21](#page-10-0) ["ROTARY POSITION](#page-10-1)").

Status display: PHASE, CHROMA, BRIGHT, CONTRAST or BACKLIGHT

#### **Note:**

The volume knob status display is not displayed on the screen.

#### **Sharpness display**

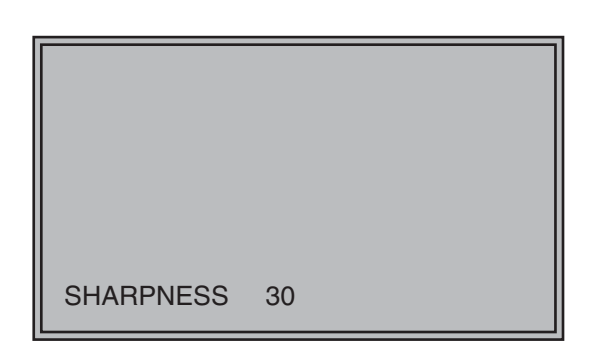

- **•** Sharpness is displayed when it is set.
- **•** The display disappears if remains idle for 2 minutes.

#### **Function display**

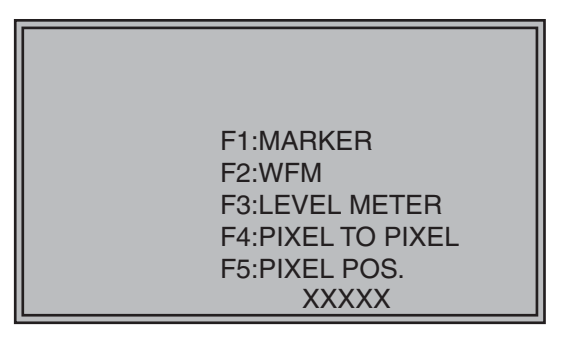

- **•** You can set FUNCTION display in the menu.
- When ["FUNCTION DISPLAY](#page-11-0)"  $( \rightarrow )$  [page 22\)](#page-11-0) is "ON" and either [FUNCTION1] or [FUNCTION5] is pressed, the unit displays the status of the FUNCTION item set.
- **•** The display disappears if remains idle for 2 seconds.
- The operational status is displayed in "XXXXX"  $($   $\rightarrow$ [page 23 "Operation items displayed when a](#page-12-0) [FUNCTION button is used](#page-12-0)").

#### **Audio level meter display**

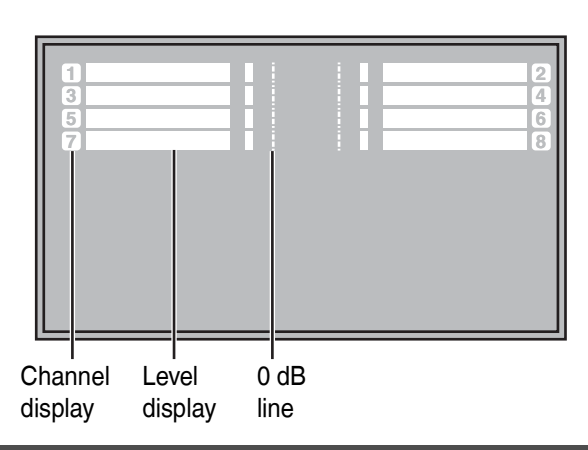

#### **•** When the signal is SDI, the audio level is displayed on the white skeleton bar meter.

- **•** You can switch the level display on and off, and set the number of displayed channels using the menu.
- **•** The 0 dB line and channel display can be switched on and off from the menu.

#### **Menu display**

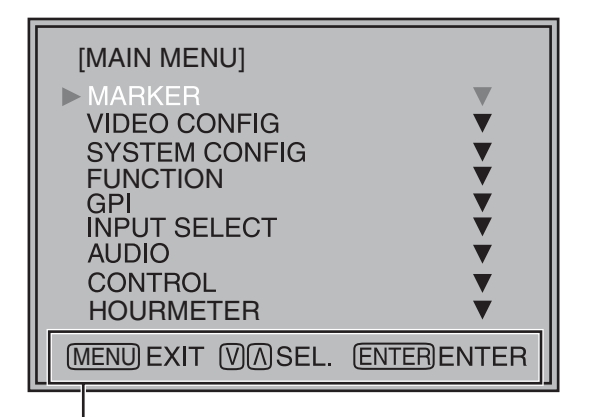

Displays the operation explanation for the menu button.

- **•** This is displayed when the menu is used.
- **•** The display disappears if remains idle for 2 minutes.
- The display position can be changed  $($   $\rightarrow$  [page 21](#page-10-2) "[MENU POSITION](#page-10-2)").

#### **Menu operations**

**1. Push [MENU] to display the MAIN menu.** 

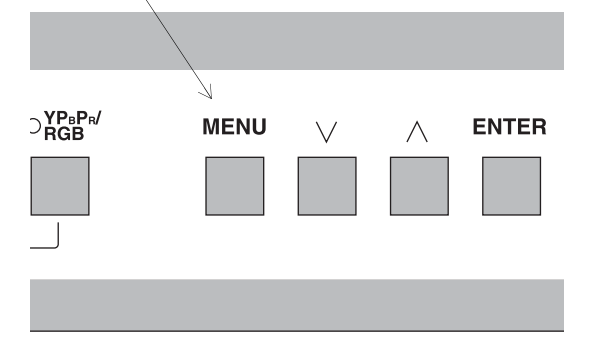

2. Push  $[\vee, \wedge]$  to select the menu, then push **[ENTER].** 

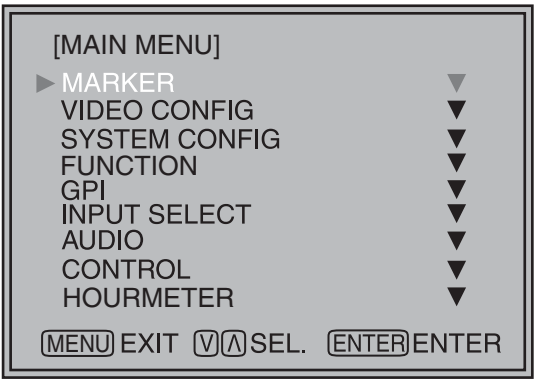

3. Push  $[\vee, \wedge]$  to select the sub menu, then push **[ENTER].** 

The setting values in the sub menu change to green.

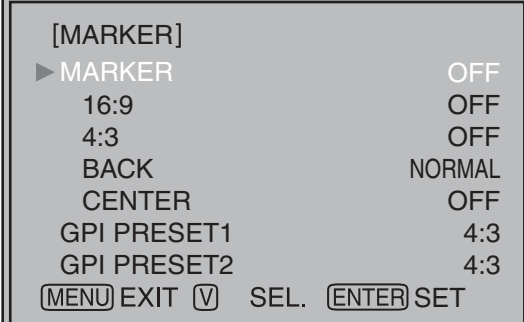

**4. Push [**  $\vee$ **,**  $\wedge$  **] to select the setting values, then push [ENTER].** 

Push [MENU] to cancel.

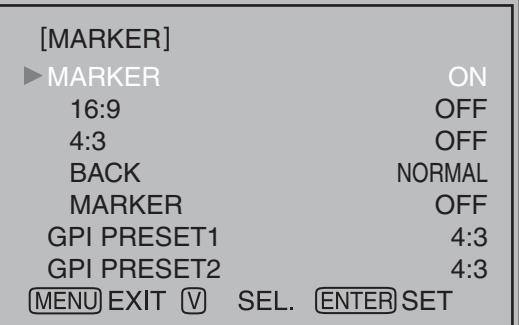

**To return to the previous screen** Push [MENU].

## **User Data**

You can change the menu setting values and picture adjusting knob settings, then save and load up to 5 combinations of screen adjustment values as user data. You can also return the setting values and adjustment values to the factory preset settings.

The following settings are included in user data.

- Menu settings except for "SETUP LOAD/SAVE" (including the button function settings on the front of the monitor)
- Screen adjustment values changed in picture adjusting knob

#### <span id="page-4-0"></span>**Saving user data**

- **1. Push [MENU] to display the MAIN menu.**
- 2. Push  $[\vee, \wedge]$  to select the "SYSTEM CONFIG" **menu and push [ENTER].**
- 3. Push  $[\vee, \wedge]$  to select the "SETUP SAVE" sub **menu and push [ENTER].**

The setting values in the sub menu change to green.

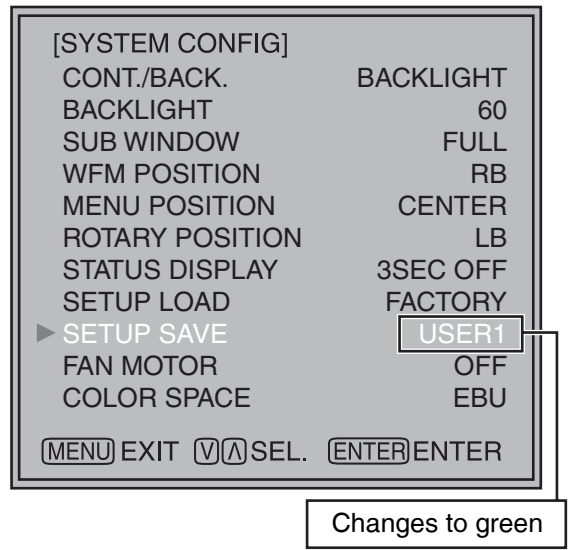

4. Push  $[\vee, \wedge]$  to select the file you wish to save **to from "USER1" – "USER5", then push [ENTER].**  The following screen appears.

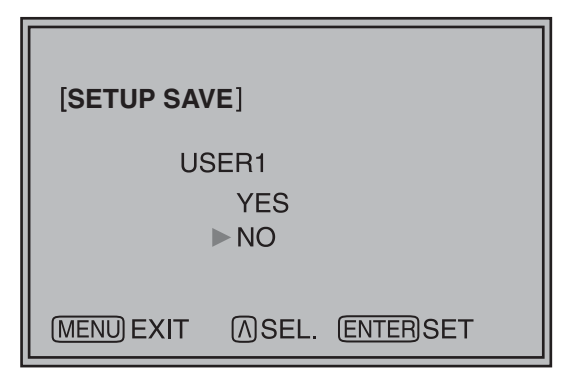

**5. Select "YES", and push [ENTER].**  The user data is saved.

#### **Loading user data**

- **1. Push [MENU] to display the MAIN menu.**
- 2. Push  $[\vee, \wedge]$  to select the "SYSTEM CONFIG" **menu and push [ENTER].**
- 3. Push  $[\vee, \wedge]$  to select the "SETUP LOAD" sub **menu and push [ENTER].**

The setting values in the sub menu change to green.

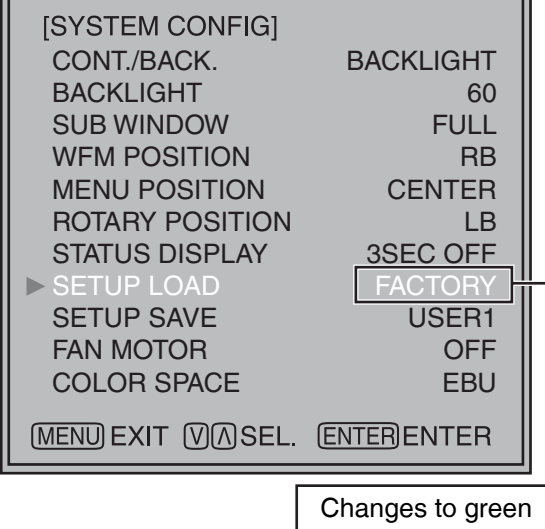

**4. Push [** $\vee$ **,**  $\wedge$ **] to select the file you wish to load to from "USER1" – "USER5", then push [ENTER].**  The following screen appears.

To return to the factory preset setting values, select "FACTORY".

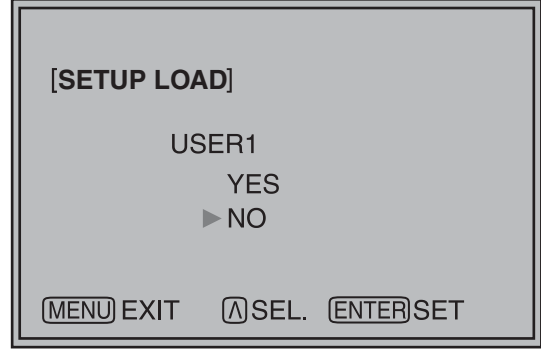

**5. Select "YES", and push [ENTER].**  The user data is loaded.

**To return to the previous screen** Push [MENU].

#### **Menu configuration**

MAIN MENU

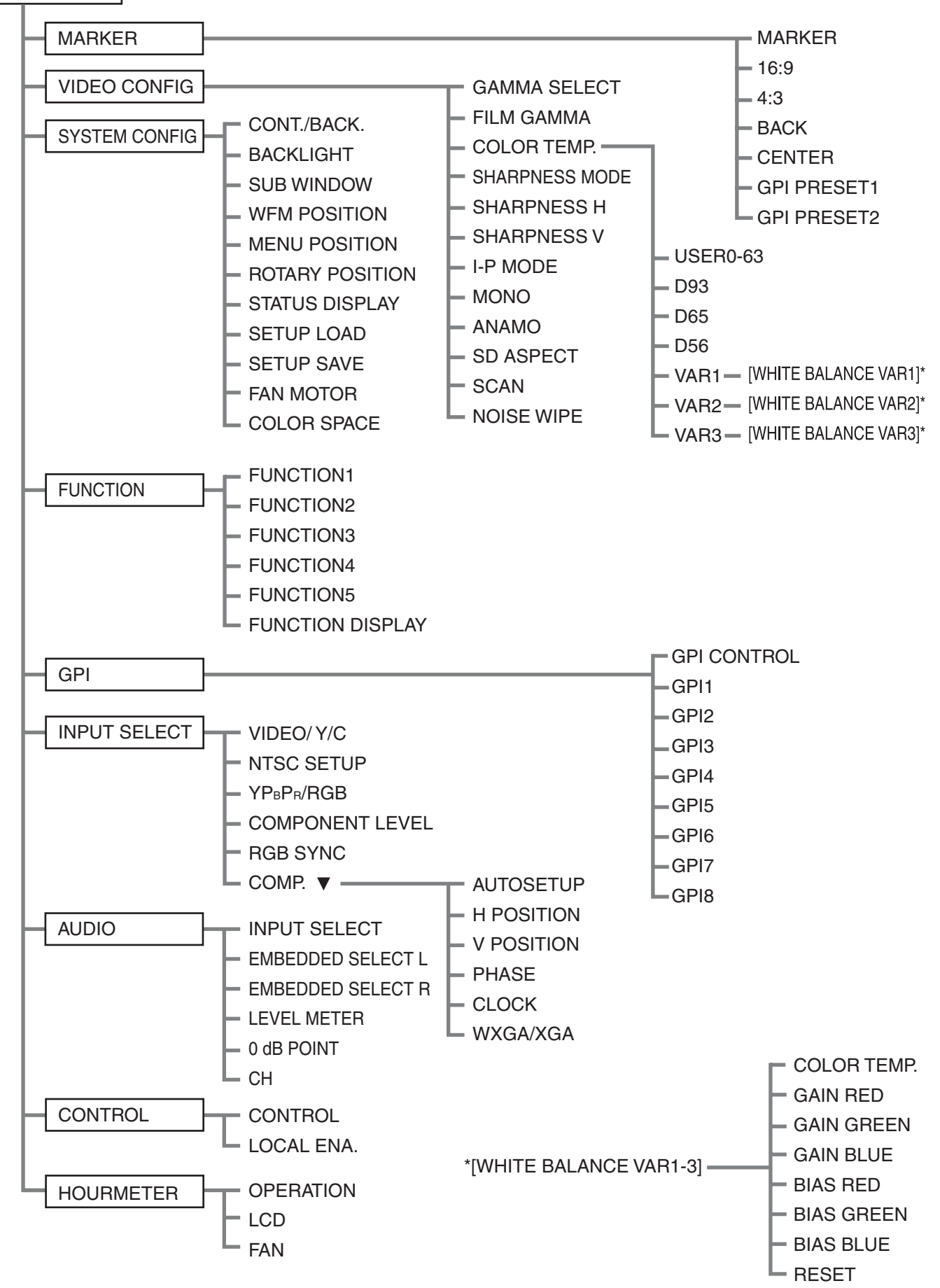

#### **MARKER**

#### The underlined values are factory preset setting values.

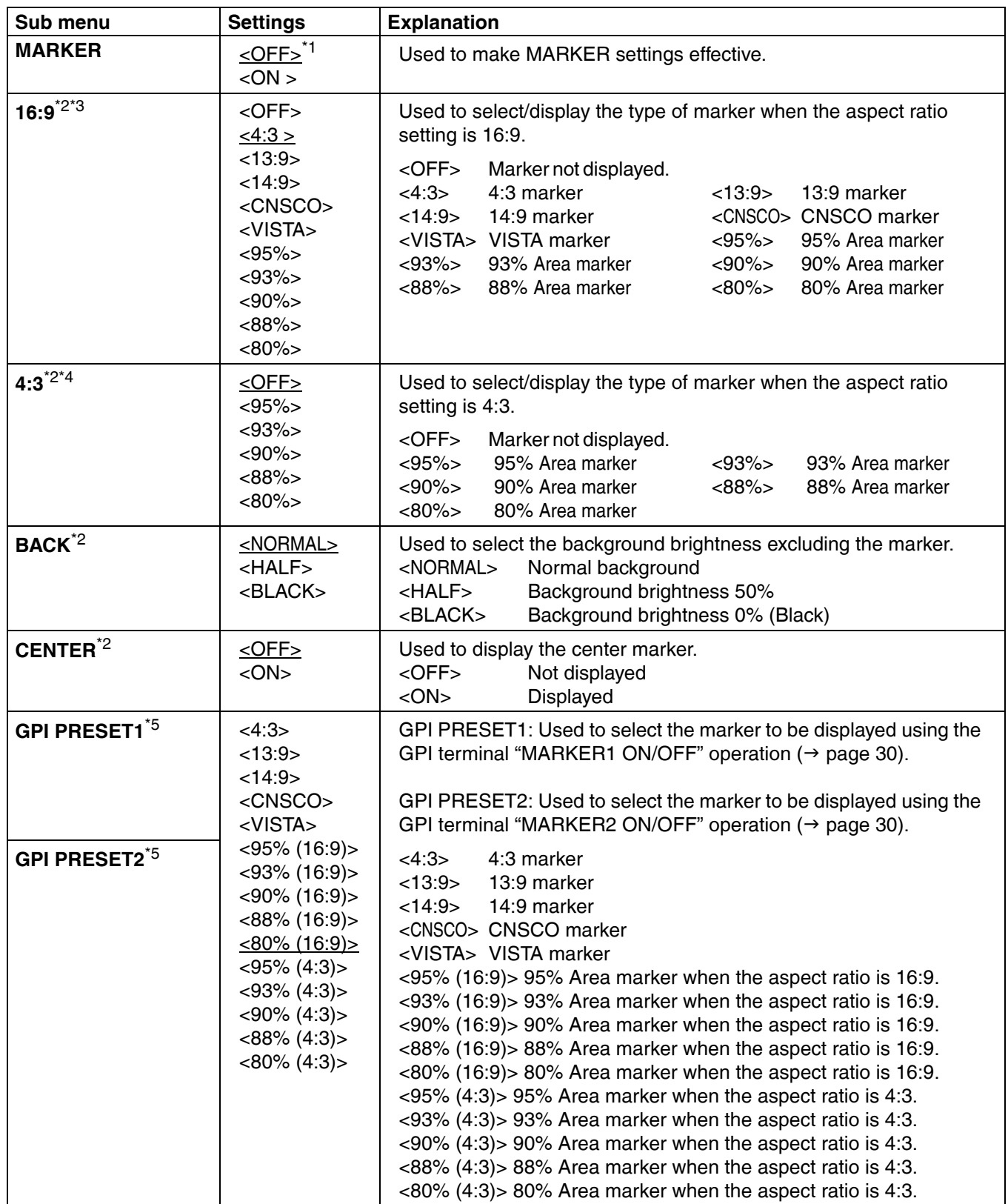

\*1 The setting becomes "On" when the unit receives marker-related control during REMOTE operation. (Priority goes to GPI when GPI settings exist.)

\*2 When controlling the marker settings using the GPI function ( $\rightarrow$  [page 30\)](#page--1-3), these settings become disabled. These are not operated when the 2 screens are displayed.

\*3 These are only enabled when the HD signal and SD signal aspect ratio settings are 16:9.

\*4 These are only enabled when the SD signal aspect ratio setting is 4:3.

\*5 When setting "GPI PRESET1" or "GPI PRESET2" using GPI function, the REMOTE function depending RC-232C becomes disabled (error response: ER001).

#### **Types of MARKER**

#### ■ 16:9 marker

**(Displayed when using HD, or when using SD with a 16:9 aspect ratio)**

The marker is only displayed as a vertical bar. In addition, the section becomes the "MARKER" BACK" item.

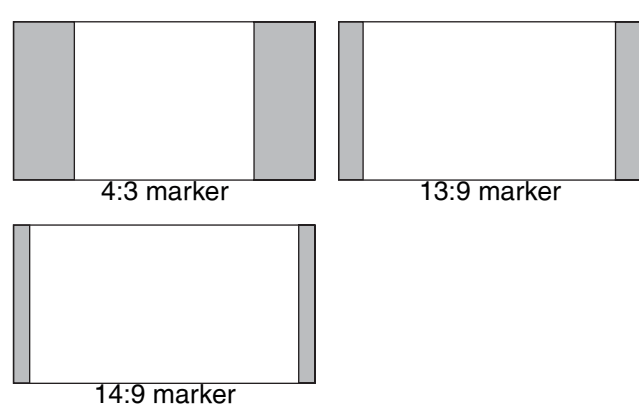

#### **VISTA marker, CNSCO marker**

A horizontal dotted line is displayed as the marker.

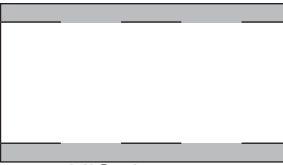

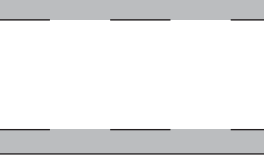

VISTA marker **CNSCO** marker

When "UNDER" is set in "SCAN" in the "VIDEO CONFIG" menu, a vertical dotted line is also displayed as the marker.

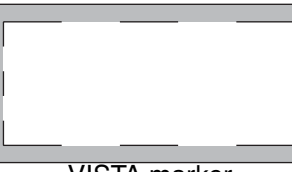

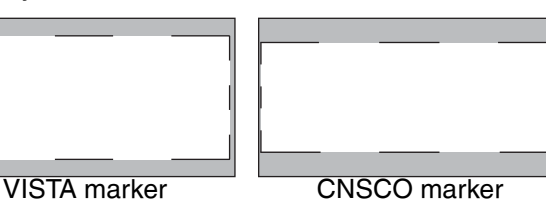

**Area marker**

A dotted line is displayed as the marker.

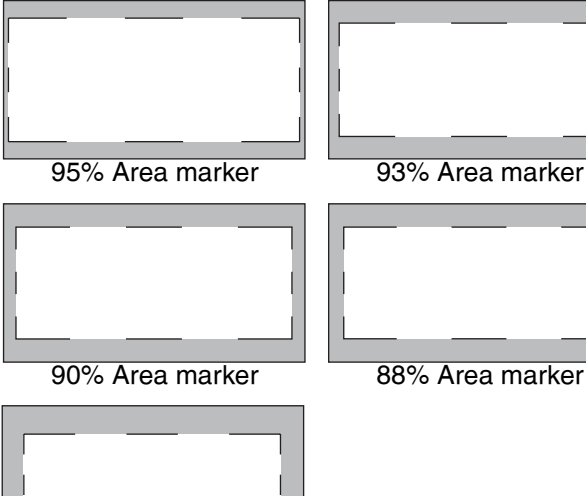

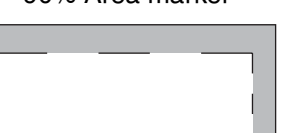

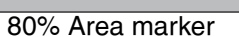

#### ■ 4:3 marker

**(Displayed when using SD with a 4:3 aspect ratio)** A dotted line is displayed as the marker.

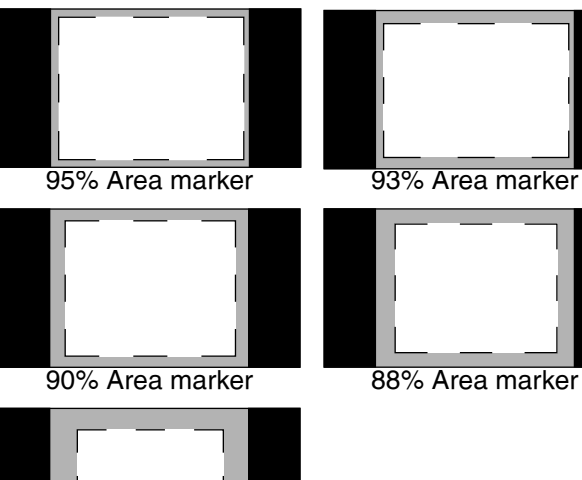

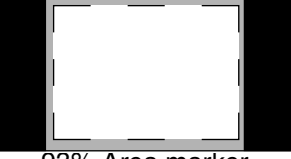

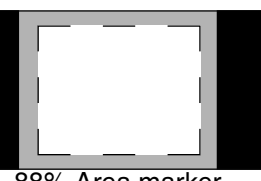

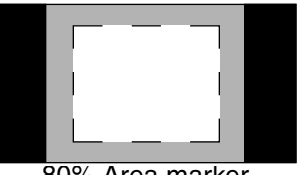

80% Area marker

**(Displayed when using HD, or when using SD with a 16:9 aspect ratio)** A dotted line is displayed as the marker.

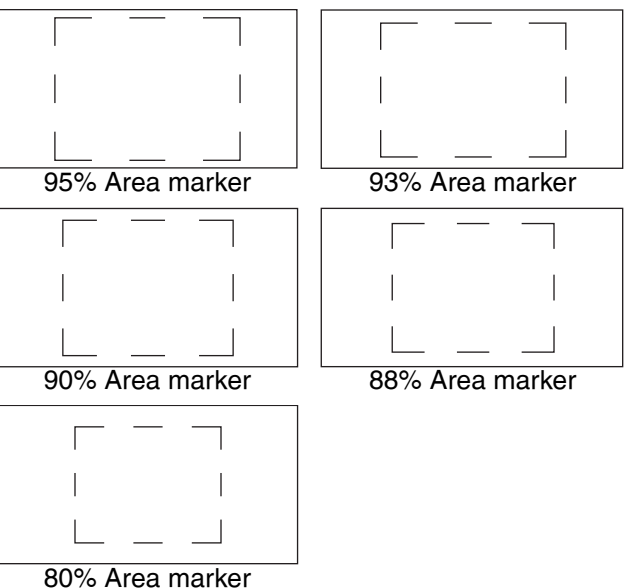

\***You can display 4:3 marker at the same time as 16:9 marker.** Simultaneously display example

The section becomes the "MARKER BACK" item. The background selected with the 16:9 marker is controlled.

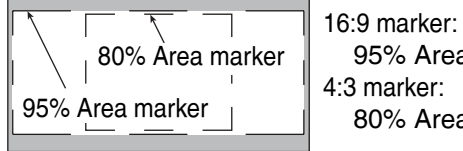

g **Center marker** 

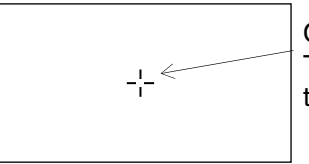

Center marker The marker is displayed in the center of the picture.

95% Area marker

80% Area marker

#### **VIDEO CONFIG**

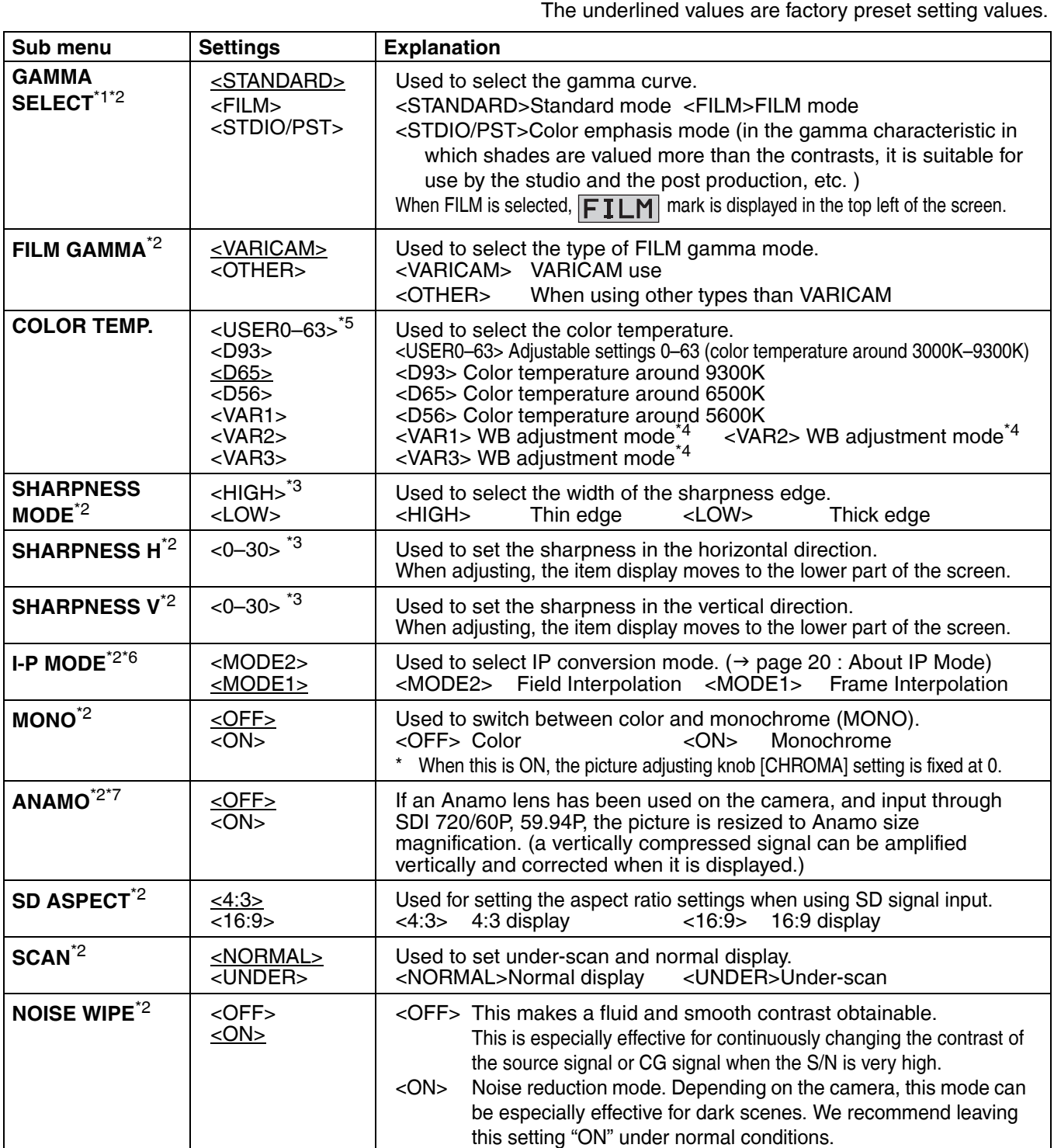

<span id="page-8-0"></span>\*1 During 2 screen display, the changes are not reflected in the still image of the main window.

\*2 When "RGB-COMP" is selected in "YPBPR/RGB" in the "INPUT SELECT" menu (→ [page 27](#page-16-0)), this does not operate. \*3 The following sharpness values can each be set,

1) VIDEO system input line (VIDEO,Y/C)(Factory settings are SHARPNESS MODE : LOW, SHARPNESS H/V : 0) 2) any other input line's HD (Factory settings are SHARPNESS MODE : HIGH, SHARPNESS H/V : 0) 3) any other input line's SD (Factory settings are SHARPNESS MODE : LOW, SHARPNESS H/V : 0) and the setting values for the selected input signal from within this group is displayed. The adjustment status is displayed in the bottom right when selected.

\*4 When "VAR1", "VAR2" or "VAR3" is selected, the monitor switches to WB adjustment mode ( $\rightarrow$  [page 20\)](#page-9-0).

\*5 When selecting USER0–63

1) Push [ENTER] (USER changes to blue). 2) Select 0–63 with  $[V, \Lambda]$ , and push [ENTER].

\*6 When using "SUB WINDOW" function  $(\rightarrow$  [page 24\)](#page-13-0), 1) change the setting after releasing "SUB WINDOW" function.

2) we recommand "MODE2" for the image with a fast movement.

\*7 During Anamo size display, "SCAN" change is not reflected.

#### <span id="page-9-0"></span>**About IP Mode**

By selecting "MODE1", you can convert IP through Frame Interpolation.

This unit has reduced the Frame Interpolation delay to 1 field or less, compared to our old models having caused 1 frame delay or more.

Factory preset setting value is "MODE1" recommended for normal use. Depending on images, in very rare cases, noise may occur on the screen. In such a case, "MODE 2" is recommended.

By selecting "MODE2", you can convert IP through Field Interpolation.

Depending on still images, etc., flickers may occur on the screen. In such a case, "MODE 1" is recommended.

#### $\blacksquare$  **WB adjustment mode**

You can adjust "WHITE BALANCE VAR1" – "WHITE BALANCE VAR3" (WB) by selecting "VAR1" – "VAR3" in "COLOR TEMP." in the "VIDEO CONFIG" menu.

The underlined values are factory preset setting values.

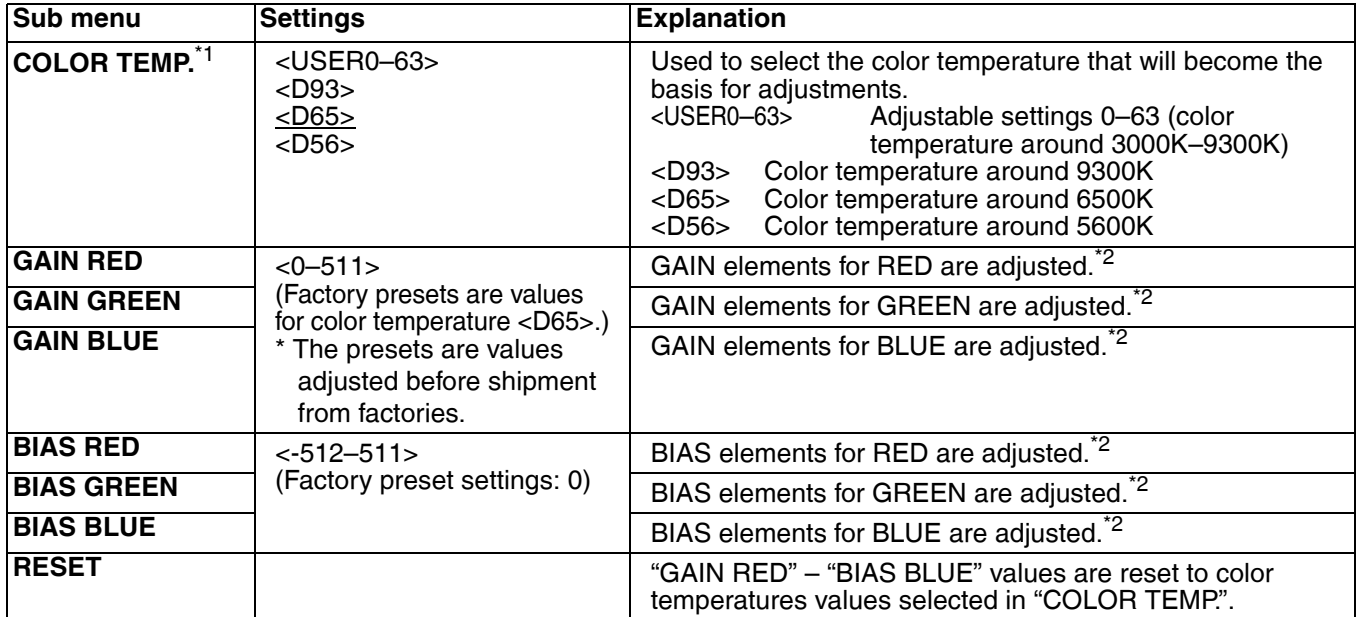

\*1 When "COLOR TEMP." is selected and [ENTER] is pressed following item change, the display changes to the confirmation screen. Selecting "YES" and pressing [ENTER] on this screen return GAIN and BIAS values to the selected color temperature values.

\*2 When adjusting, the item display moves to the lower part of the screen.

#### **SYSTEM CONFIG**

The underlined values are factory preset setting values.

<span id="page-10-3"></span><span id="page-10-2"></span><span id="page-10-1"></span>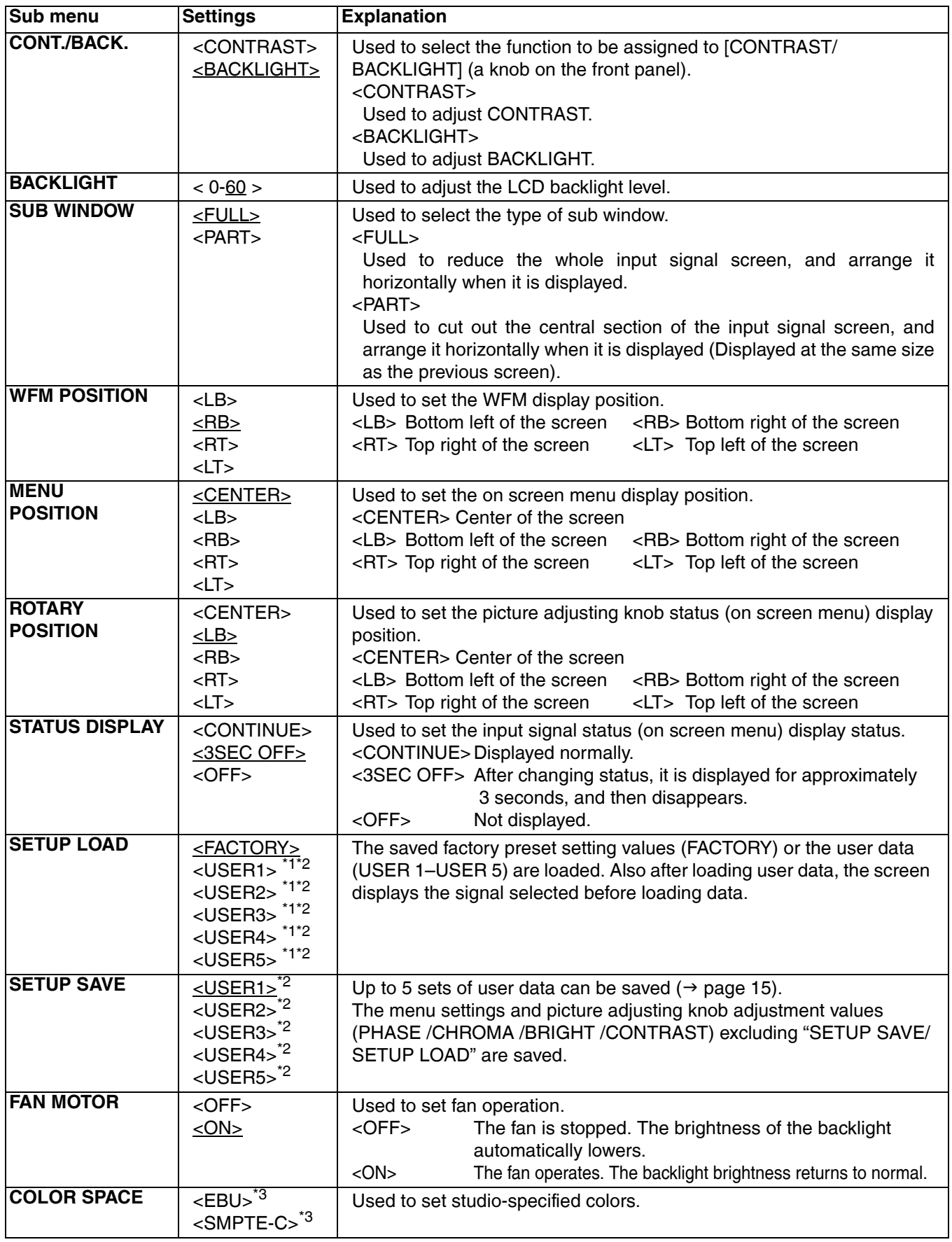

<span id="page-10-0"></span>\*1 When the monitor is shipped from the factory, "USER1" – "USER5" and "FACTORY" all have the same details.

\*2 You cannot save or load the settings for "H POSITION", "V POSITION", "PHASE" and "CLOCK" ( $\rightarrow$  page 27).

\*3 Factory preset settings are The U.S.A. and Canada: SMPTE-C, Others: EBU.

### **FUNCTION**

The underlined values are factory preset setting values.

<span id="page-11-1"></span>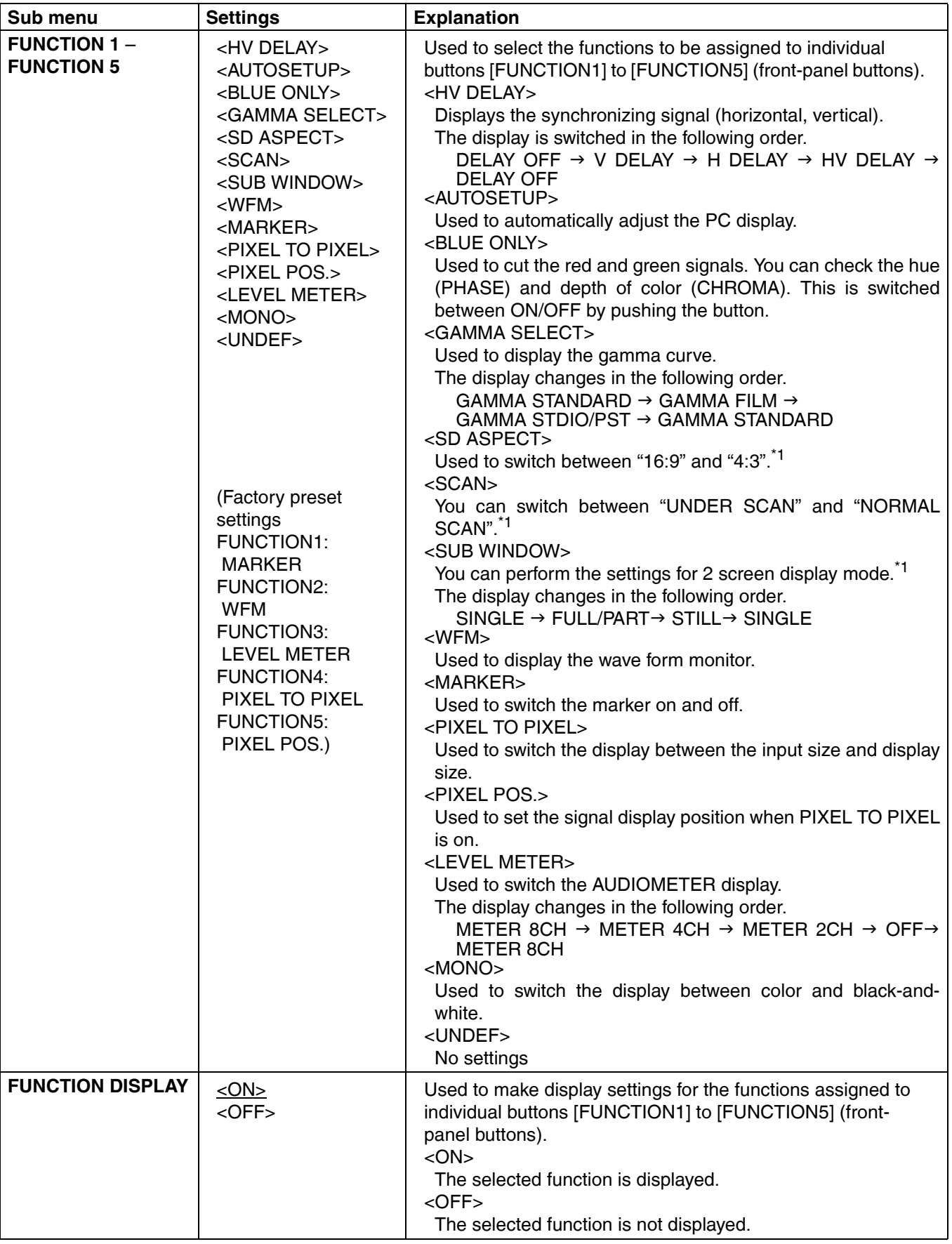

<span id="page-11-0"></span>\*1 If these settings are changed, the menu settings will also change.

#### **E** Restrictions on various FUNCTION settings

Under the following conditions, various settings are disabled.

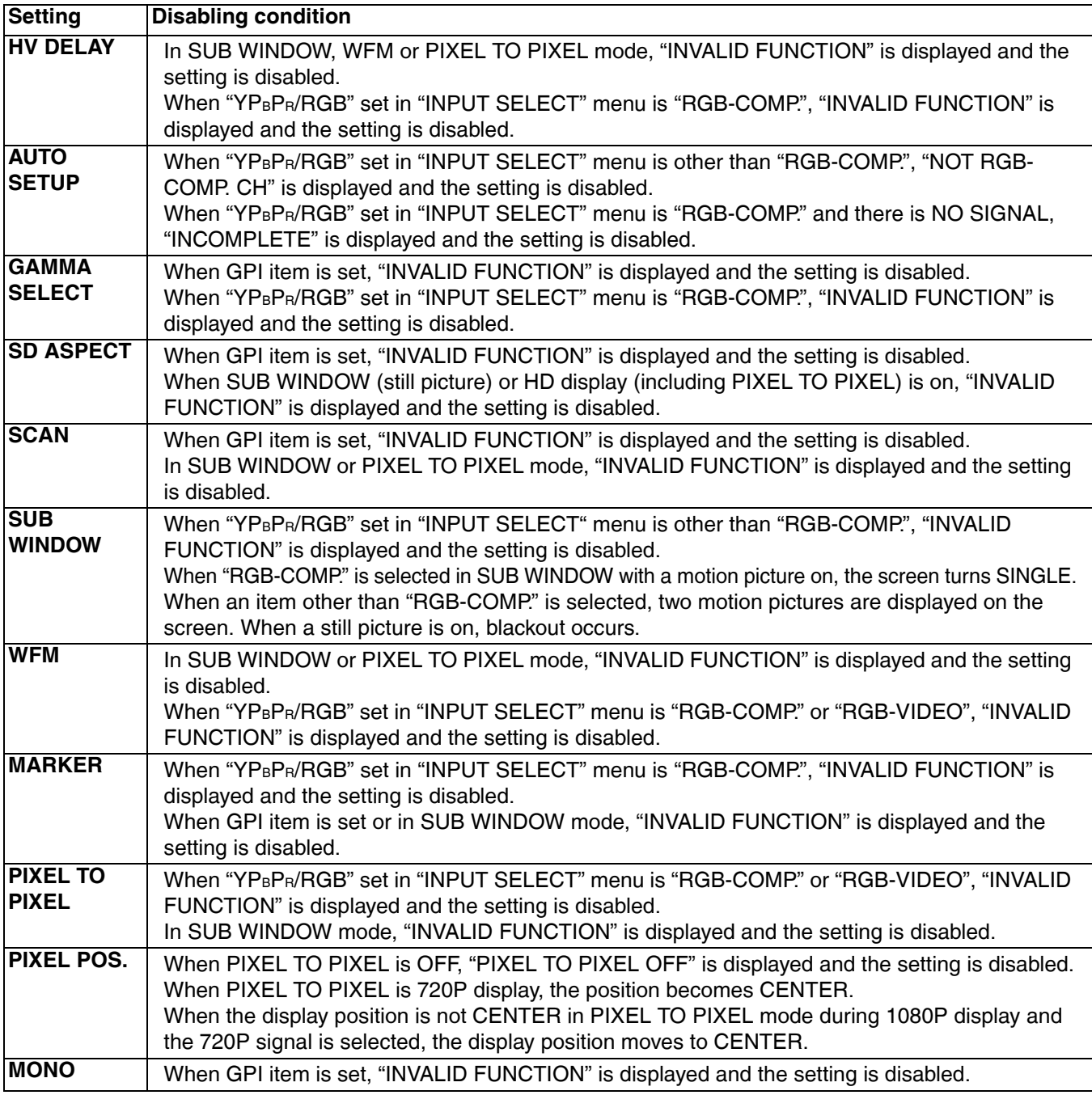

#### <span id="page-12-0"></span>**E** Operation items displayed when a FUNCTION button is used

When any of the buttons, [FUNCTION1] to [FUNCTION5], is pressed, the following messages are displayed according to the operation assigned to the pressed button.

- **HV DELAY** DELAY OFF, V DELAY, H DELAY, HV DELAY **• AUTOSETUP**
	- COMPLETE: Display for completion INCOMPLETE: Display for incompletion NOT RGB-COMP. CH
- **GAMMA SELECT** GAMMA STANDARD, GAMMA FILM, GAMMA STDIO/PST
- **SCAN** NORMAL SCAN, UNDER SCAN
- **SUB WINDOW** SINGLE, FULL/PART, STILL

**• MARKER**

MAKER OFF, 4:3 MARKER, 13:9 MARKER, 14:9 MARKER, VISTA MARKER, CNSCO MARKER, 95% MARKER, 93% MARKER, 90% MARKER, 88% MARKER, 80% MARKER

- **PIXEL TO PIXEL/PIXEL POSITION** CENTER, LEFT TOP, LEFT BOTTOM, RIGHT TOP, RIGHT BOTTOM PIXEL TO PIXEL OFF
- **LEVEL METER** METER OFF, METER 2CH, METER 4CH, METER 8CH

#### **E** About HV DELAY

This displays the video blanking period. By pushing the button, you can switch through the H blanking display  $\rightarrow$ V blanking display  $\rightarrow$  H and V blanking display  $\rightarrow$  no blanking display.

#### <span id="page-13-0"></span>**E** About the SUB WINDOW

You can compare saved still and moving images by using the "SUB WINDOW" function to separate the main window into 2 displays as shown below.

Depending on the settings of the "SUB WINDOW" (FULL, PART) in the "SYSTEM CONFIG" menu ( $\rightarrow$  [page 21\)](#page-10-3) it can be switched as shown below.

The display changes each time you press one of the buttons, [FUNCTION1] to [FUNCTION5] ( $\rightarrow$  [page 22](#page-11-0)), assigned with the [SUB WINDOW] function. (To use the "SUB WINDOW" function, you must assign it to one of the [FUNCTION1] to [FUNCTION5] buttons.)

When setting "I-P MODE" function  $(\rightarrow$  [page 19](#page-8-0)).

1)change the setting after releasing "SUB WINDOW" function.

2)we recommand "MODE2" for the image with a fast movement.

#### **• FULL**

The main window is reduced and made into 2 sub window (sub window+sub window).

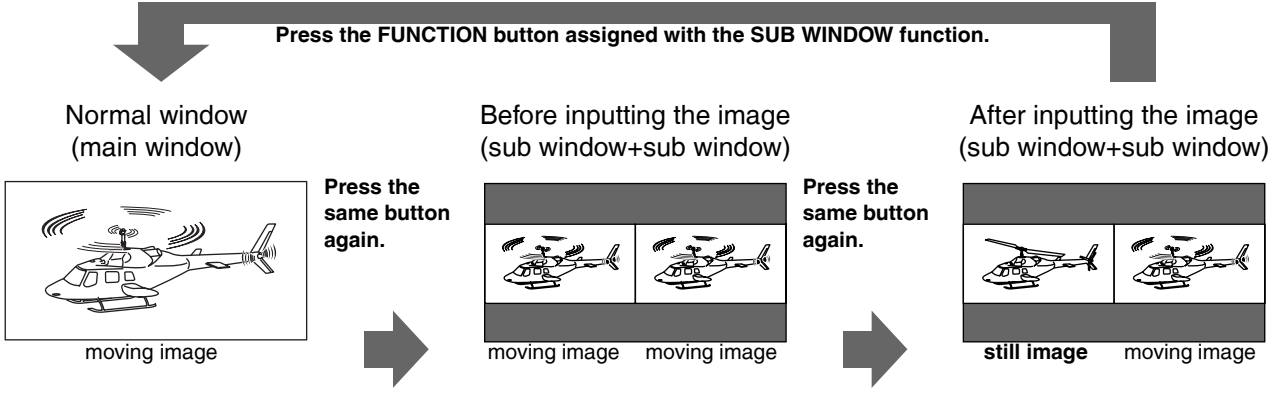

#### **• PART**

Only the sub window size is cut out of the main window, and the cut section is made into 2 sub window images (sub window+sub window).

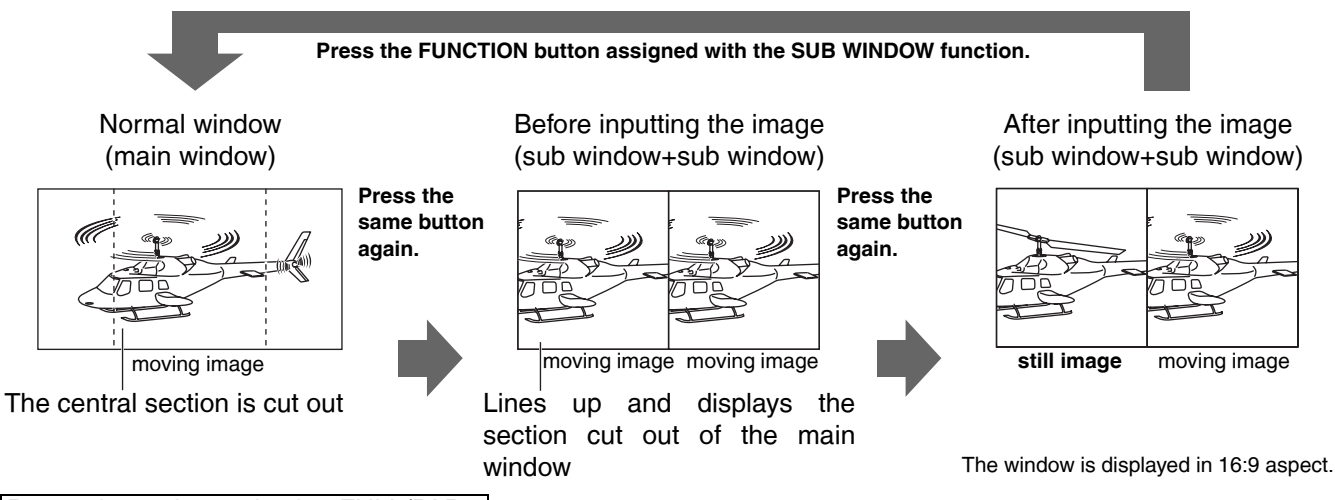

Precautions when selecting FULL/PART

This function compares screens with the same input terminal and same format. If different input formats, or if signals are input between different input channels, the sub-window (left side, still image) becomes blurred and blanking occurs. However, if the same format signals are input into the input terminal when acquiring the still image, the images will be displayed correctly.

#### g **About WFM**

You can display the wave form monitor using the "WFM" function.

The display changes each time you press one of the buttons, [FUNCTION1] to [FUNCTION5]  $\rightarrow$  [page 22](#page-11-1)). assigned with the [WFM] function (To use the "WFM" function, you must assign it to one of the [FUNCTION1] to [FUNCTION5] buttons).

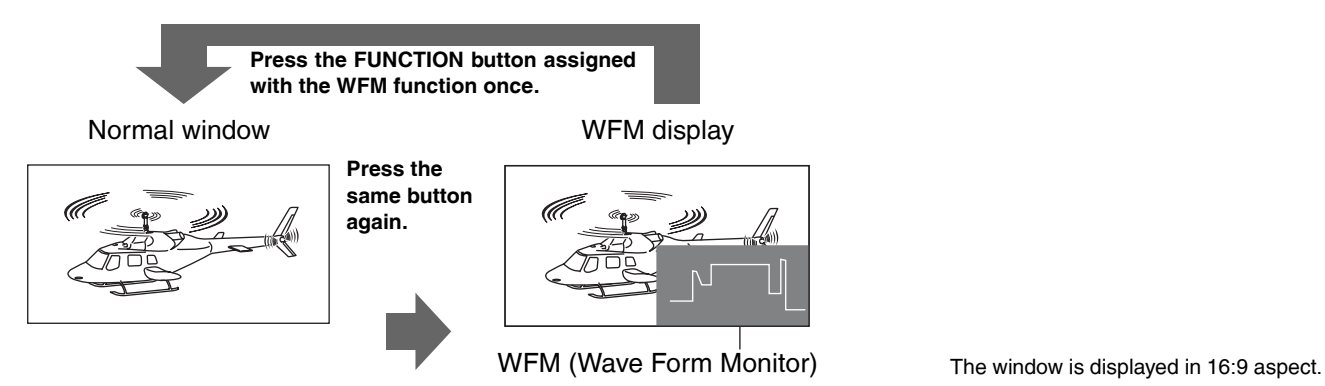

#### Restrictions on WFM

Even if "WFM" has turned ON", "WFM" is not displayed when using the "PIXEL TO PIXEL" function, "YP<sub>B</sub>P<sub>R</sub>/RGB" set in "INPUT SELECT" menu is "RGB-COMP." or "RGB-VIDEO", or using the "SUB WINDOW" function.

#### **E** About PIXEL TO PIXEL and PIXEL POS.

Using the "PIXEL TO PIXEL" function, you can confirm a picture with the actual pixel count (only when the input is an HD signal).

First, press one of the buttons, [FUNCTION1] to [FUNCTION5] ( $\rightarrow$  [page 22\)](#page-11-1), assigned with the "PIXEL TO PIXEL" function to turn it "ON". With the function on, press another one of the buttons, [FUNCTION1] to  $[FUNCTION5]$  ( $\rightarrow$  [page 22\)](#page-11-1), assigned with "PIXEL POS.". Each time the button assigned with "PIXEL POS." is pressed, the signal display position switches. (To use the "PIXEL TO PIXEL" function, "PIXEL TO PIXEL" and "PIXEL POS." must be assigned to any two of the buttons, [FUNCTION1] to [FUNCTION5].)

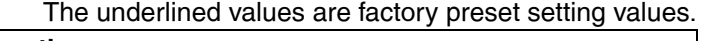

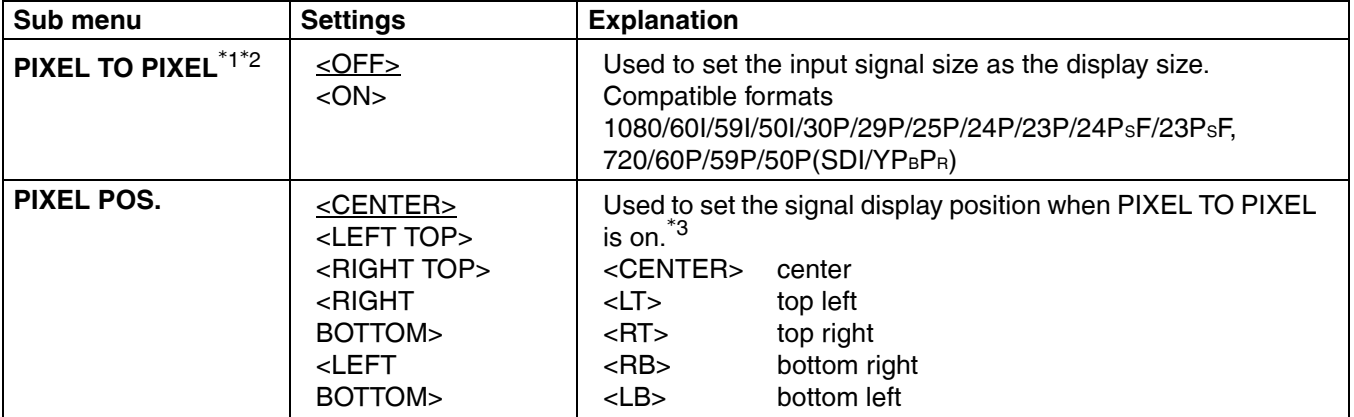

\*1 When PIXEL TO PIXEL is on, the following menu settings become invalid: "ON" for "ANAMO" and "UNDER" for "SCAN" set in "VIDEO CONFIG" Various "HV DELAY" settings in "FUNCTION" "MARKER display"

\*2 When the input signal is "SDI1", "SDI2" or "YPBPR", the setting takes effect. However, 1080/60P and 1080/50P signals are excluded.

\*3 When the input signal format is 720, only CENTER is displayed.

#### **GPI**

The "GPI CONTROL" item is used to set enable/disenable of all GPI functions, and assigns functions to each of the GPI terminal pins ( $\rightarrow$  [page 30\)](#page--1-4).

The underlined values are factory preset setting values.

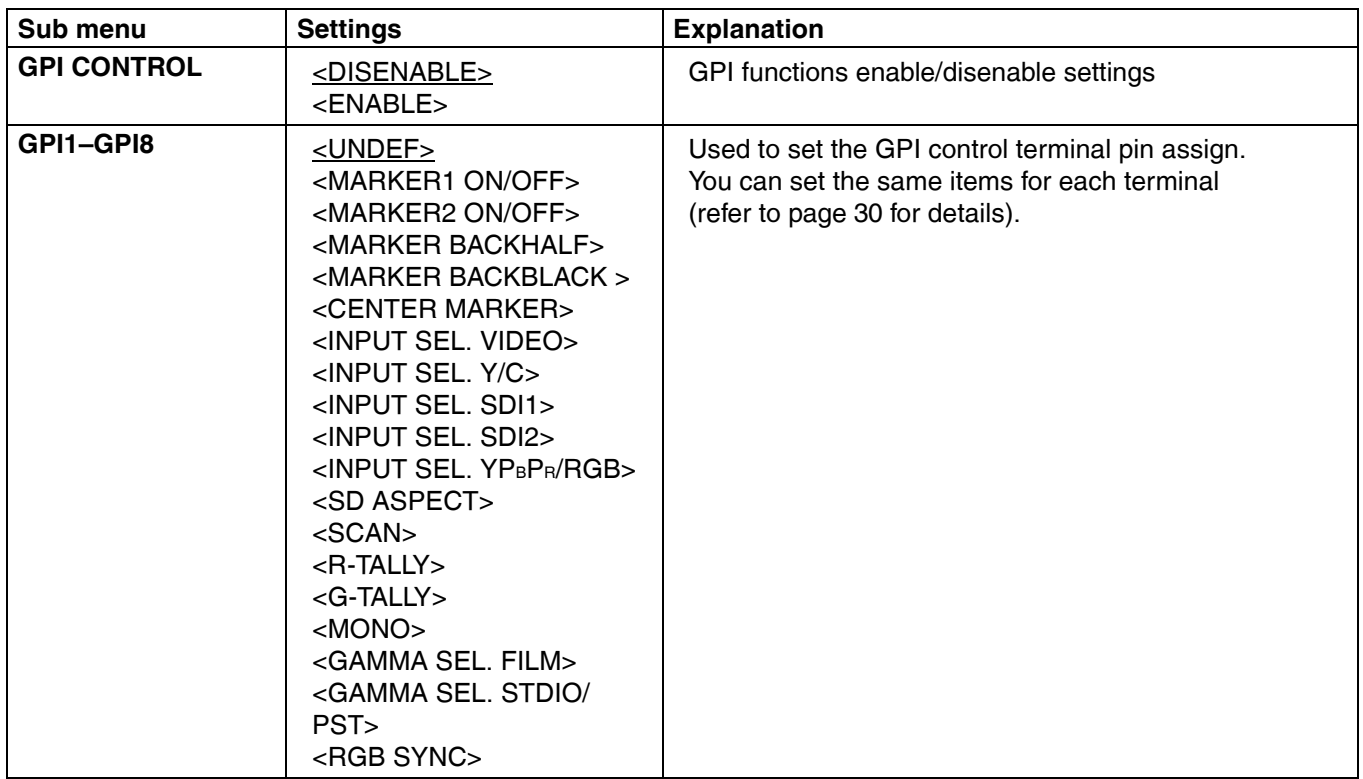

#### **Note:**

Please be aware that the following can not be performed.

- **•** "SD ASPECT" operation when input signal is HD or PC
- **•** "SCAN" operation when the input signal is PC
- **•** "GAMMA SELECT" operation when the input signal is PC
- "RGB SYNC" operation when anything other than "RGB-VIDEO" is selected in "YPBPR/RGB" in the "INPUT SELECT" menu
- **•** "MONO" operation when input signal is PC

#### <span id="page-16-0"></span>**INPUT SELECT**

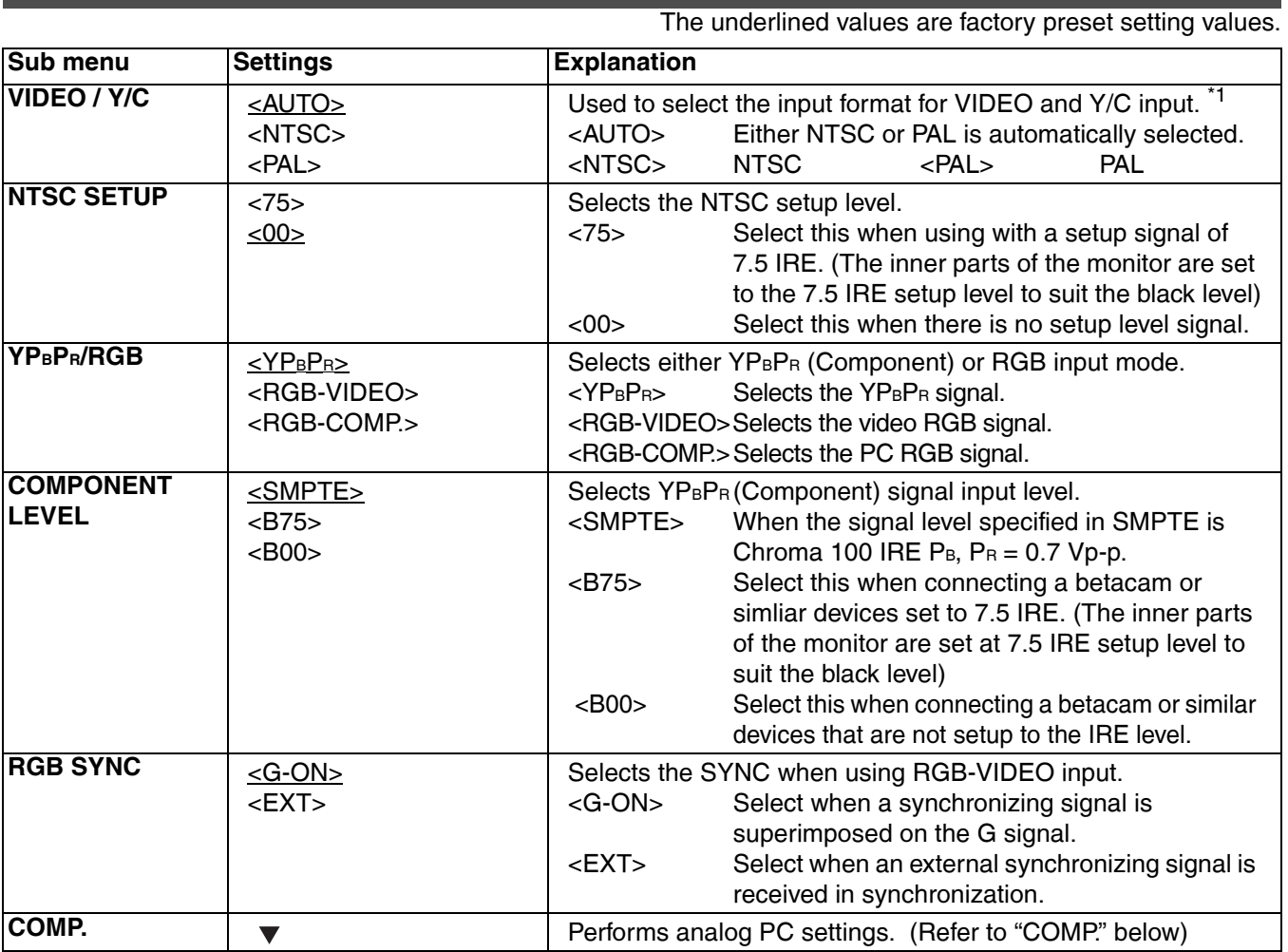

\*1 "AUTO" is set when the monitor is shipped from the factory, but if there are concerns about noise etc. from outside the input signal, we recommend assigning specific format.

#### ■ COMP.

The following menus are switched by selecting "RGB-COMP." in "YPBPR/RGB" in the "INPUT SELECT" menu. The underlined values are factory preset setting values.

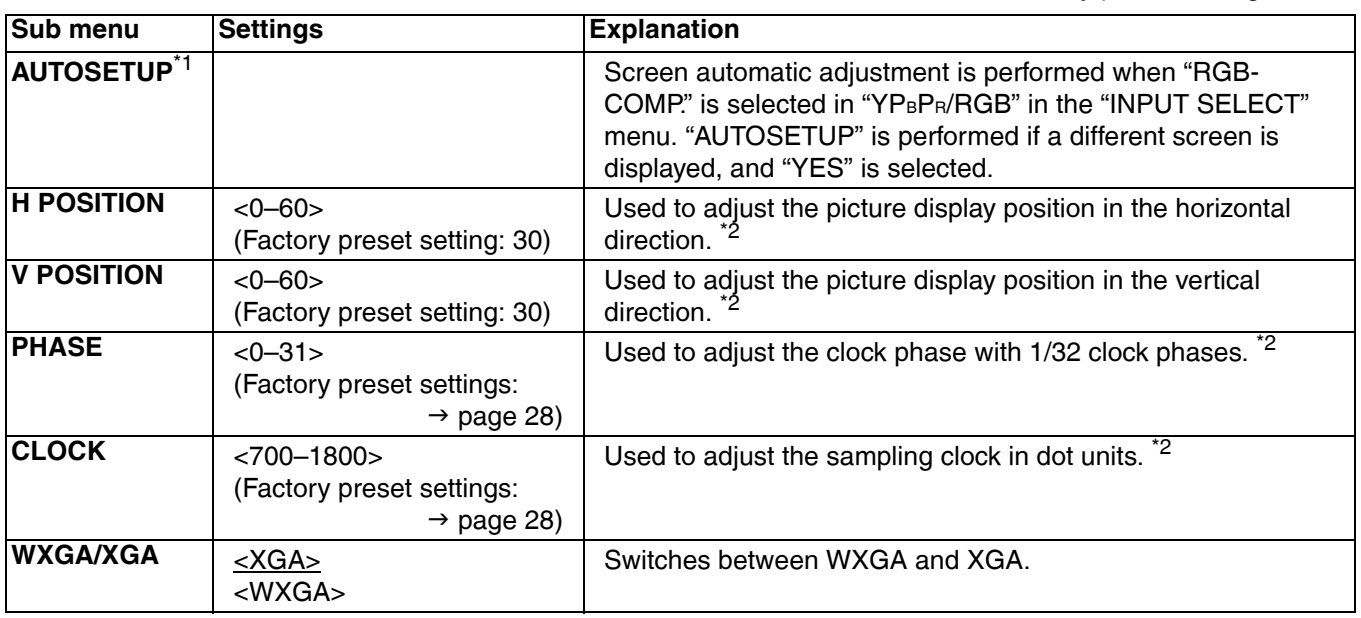

\*1 "EXECUTING" is displayed while "AUTOSETUP" is being executed, and "COMPLETE" is displayed when "AUTOSETUP" is completed. If "AUTOSETUP" cannot be completed, "INCOMPLETE" is displayed.

\*2 Each "RGB-COMP." input compatible format can be adjusted, but you cannot load ("SETUP LOAD"  $\rightarrow$  page 21) or save ("SETUP SAVE"  $\rightarrow$  page 21) the user data.

#### <span id="page-17-0"></span>■ "PHASE" and "CLOCK" factory preset setting values

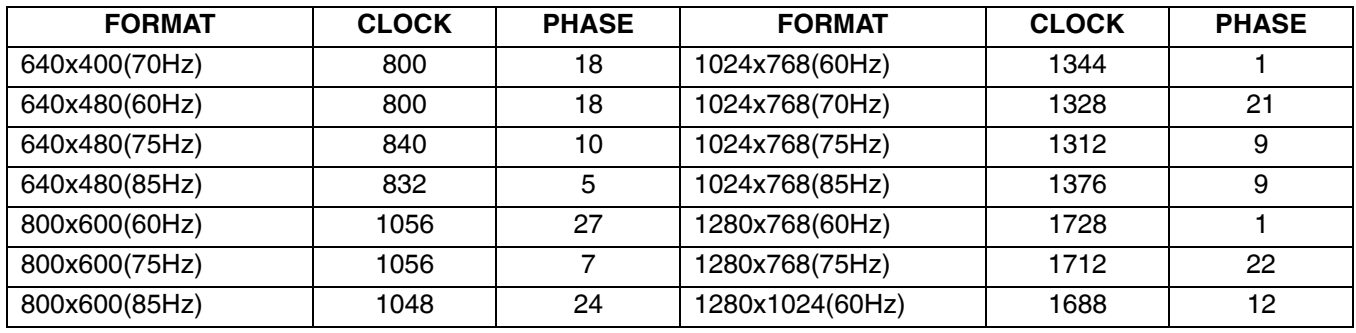

#### **AUDIO**

Adjusting the speaker output.

The underlined values are factory preset setting values.

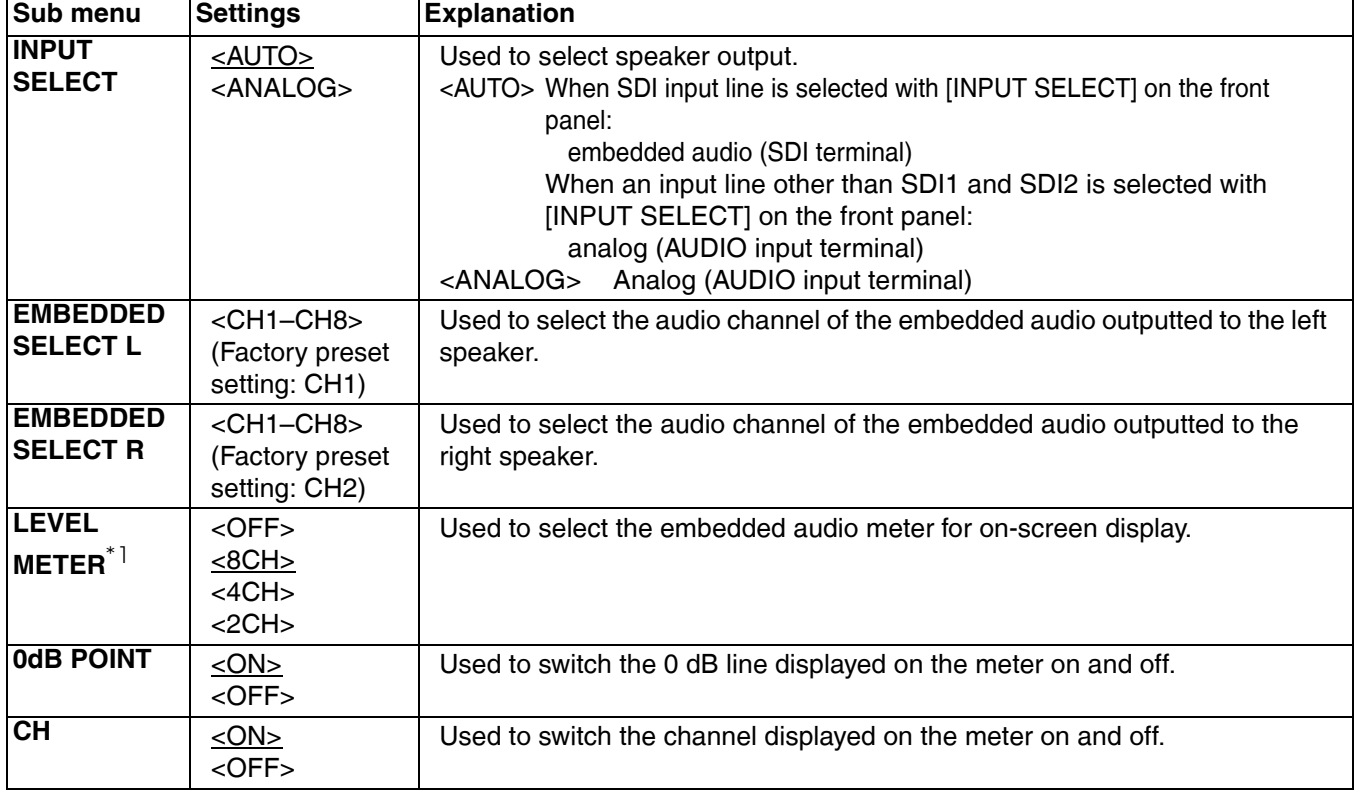

\*1 When speaker output set in "INPUT SELECT" menu is analog, the level meter does not move regardless of its display status.

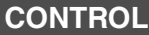

The underlined values are factory preset setting values.

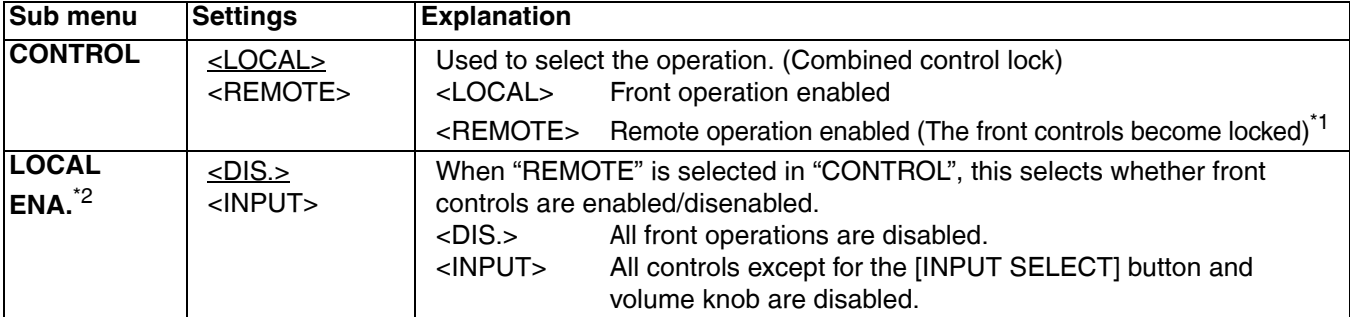

\*1 The menu can be displayed when the lock is engaged.

The only menu setting that can be changed when the lock is engaged is the "CONTROL/LOCAL ENA." item. When the lock is engaged, the picture adjusting knob is disabled.

Operations when the lock is engaged follow the settings in "LOCAL ENA.".

When the lock is engaged, the volume knob can be operated ( $\rightarrow$  [page 9](#page--1-5), **6)**. When the lock is engaged, the key mark is displayed on the screen.

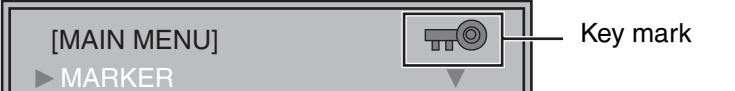

\*2 This is only enabled when "CONTROL" is set to "REMOTE".

#### **HOURMETER**

The underlined values are factory preset setting values.

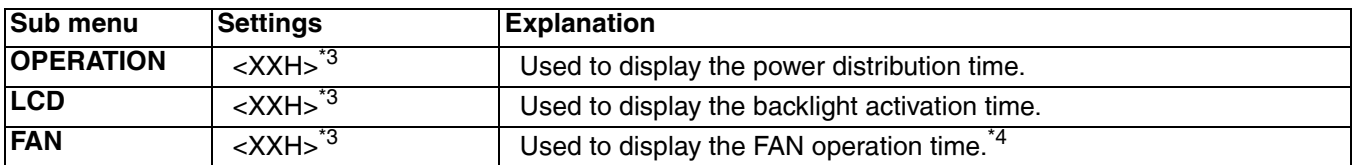

\*3 Time is displayed in "XX".

\*4 Linked with the FAN MOTOR ON/OFF status.

Free Manuals Download Website [http://myh66.com](http://myh66.com/) [http://usermanuals.us](http://usermanuals.us/) [http://www.somanuals.com](http://www.somanuals.com/) [http://www.4manuals.cc](http://www.4manuals.cc/) [http://www.manual-lib.com](http://www.manual-lib.com/) [http://www.404manual.com](http://www.404manual.com/) [http://www.luxmanual.com](http://www.luxmanual.com/) [http://aubethermostatmanual.com](http://aubethermostatmanual.com/) Golf course search by state [http://golfingnear.com](http://www.golfingnear.com/)

Email search by domain

[http://emailbydomain.com](http://emailbydomain.com/) Auto manuals search

[http://auto.somanuals.com](http://auto.somanuals.com/) TV manuals search

[http://tv.somanuals.com](http://tv.somanuals.com/)